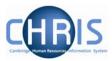

# Contents

| 1 | H          | eadships                                                                                                | 2 |
|---|------------|----------------------------------------------------------------------------------------------------|---|
|   | 1.1        | Creating a Head of Department/Acting Head Post                                                          | 2 |
|   | 1.2        | Creating a new position                                                                                 | 5 |
|   | 1.3        | Attaching a person to a position                                                                        | 6 |
|   | 1.4        | Changing Permission to fill status                                                                      | 8 |
|   | 1.5        | Hours and Basis Information                                                                             | 9 |
| 2 | Li         | mit of Tenure1                                                                                          | 0 |
|   | 2.1        | Occupancy Limit of Tenure 1                                                                             | 2 |
| 3 |            | dding permanent Elements 1                                                                              |   |
|   | 3.′<br>3.′ | 1.1       Viewing element details       1         1.2       Changing the end date of an element       1 |   |
|   | 3.2        | Element Costing                                                                                         |   |
| 4 | 0          | ccupancy Maintenance1                                                                                   | 9 |
|   | 4.1        | Entering an End Date for a Post 2                                                                       | 1 |
| 5 | U          | ser Defined Forms                                                                                       |   |
|   | 5.1        | Accessing people information in User Defined Forms                                                      |   |
|   | 5.2        | Searching by UDF 2                                                                                      | 5 |

| 6 | Reports | 31 |
|---|---------|----|
|---|---------|----|

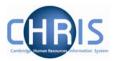

# 1 Headships

The post of Head of Department, Deputy Head and Acting Head of Department should be located within the Headships level 1 Post as shown below.

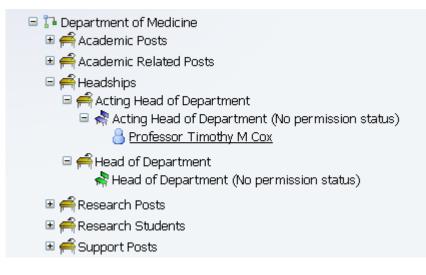

## 1.1 Creating a Head of Department/Acting Head Post

- 1. With the University of Cambridge selected, click on Organisation explorer.
- 2. Search for the Department within which you wish to create the new post. Locate the Headships level 1 post and expand this by clicking on the expand icon

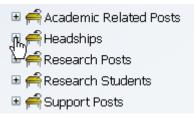

3. Check that the required Headship, Deputy Head, or Acting Head post does not already exist.

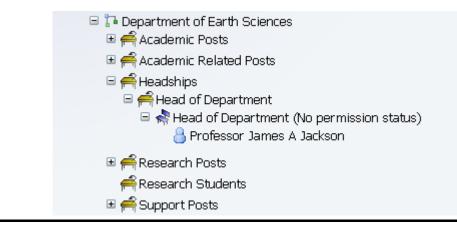

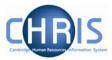

4. Where a new post is required, select the Headships level 1 post. The post will be displayed in the top left object pane.

| 🔒 🔒 Organ   | nisation: University of | Cambridge     | 📄 Posts: 🖣 F   | leadships) |            |    |
|-------------|-------------------------|---------------|----------------|------------|------------|----|
| © Search    | 🗩 Smart groups          |               |                | Advar      | iced 🔒 🤉   |    |
|             | Post 💌                  | 🗣 Results 1 F | Post           |            |            |    |
| Select all  |                         |               |                |            |            |    |
| Post        | Linked to               | Status        | Post reference | Job share  | Start date | Er |
| 爹 Headships | Department of Earth Sci | iences Live   | M0540374       | No         | 01/01/1900 |    |
|             |                         |               |                |            |            |    |
|             |                         |               |                |            |            |    |
|             |                         |               |                |            |            |    |
| •           |                         |               |                |            |            | Þ  |

5. Click the Create Post option in the Action Pane.

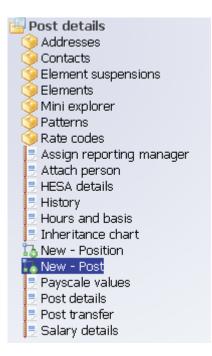

6. Enter the correct effective date for the start date of the post. Trent opens the Create linked item page in the display pane.

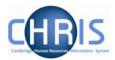

7. Enter the name for the new Post

| New - Post: |                                |  |
|-------------|--------------------------------|--|
|             | Name Acting Head of Department |  |
|             | Quantity 1                     |  |
|             | Save                           |  |

8. Click the **Save** button on the Create linked item page to save your changes. A confirmation message will appear

|             | 🕕 Changes have been saved.                                 |
|-------------|------------------------------------------------------------|
|             |                                                            |
|             | I Please enter more details and press save to add another. |
|             |                                                            |
|             |                                                            |
| New - Post: |                                                            |
| New - Post. |                                                            |
|             |                                                            |
|             | Name                                                       |
|             |                                                            |
|             | Quantity 1                                                 |
|             |                                                            |
|             |                                                            |
|             |                                                            |
|             |                                                            |
|             | Save                                                       |
|             |                                                            |
|             |                                                            |

Trent adds the new Post to the Organisation structure. Select Mini Explorer to view.

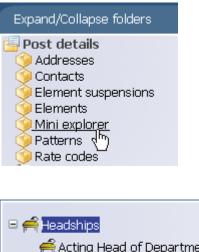

acting Head of Department ⊞ acting Head of Department

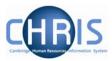

### **1.2 Creating a new position**

1. Select the newly created post

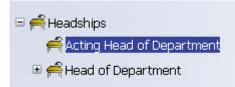

 Click the New - Position option in the Action Pane Enter the correct effective date for the start date of the position. Trent opens the Create linked item page in the display pane

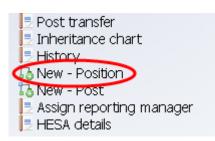

3. Enter the name for the position

| Na   | me Acting Head of Department |  |
|------|------------------------------|--|
| Quan | tity 1                       |  |
|      | Save                         |  |

- 4. Click on Save
- 5. Trent adds the new position to the organisation structure and the mini explorer diagram is updated accordingly to show the vacant position (displayed as a green chair).

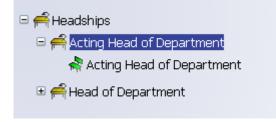

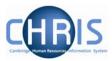

## 1.3 Attaching a person to a position

1. Select the newly created position (green chair)

| <ul> <li>Headships</li> <li>Acting Head of Department</li> <li>Acting Head of Department</li> <li>Acting Head of Department</li> <li>Head of Department</li> </ul>                                                                                                    |
|----------------------------------------------------------------------------------------------------|
| Expand/Collapse folders                                                                                                    |
| <ul> <li>Position details</li> <li>Addresses</li> <li>Authorisation history</li> <li>Contacts</li> <li>Element suspensions</li> <li>Elements</li> <li>Job share positions</li> <li>Mini explorer</li> <li>Patterns</li> <li>Probationary periods</li> <li>Rate codes</li> <li>Assign reporting manager</li> <li>Attach person</li> <li>HESA details</li> <li>History</li> <li>Hours and basis</li> <li>Inheritance chart</li> <li>New - Position</li> <li>Occupancy details</li> <li>Position details</li> <li>Position inheritance summary</li> <li>Position summary</li> <li>Salary details</li> </ul> |

- 2. Click on the attach person option in the Action Pane.
- 3. Enter the correct effective date

| Attach person: New |      |      |  |
|--------------------|------|------|--|
| Person             |      |      |  |
|                    | Name |      |  |
|                    |      |      |  |
|                    |      | _    |  |
|                    |      | Save |  |
|                    |      |      |  |

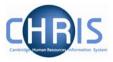

4. Click the search icon (Search for the person by name. Once the person has been selected further details on the attach person page are displayed.

| Person                      |                              |
|-----------------------------|------------------------------|
| Name                        | Professor Robert S White 🔍 🔍 |
| Select contract             |                              |
| Create a contract           | Enter contract name>         |
| Select an existing contract | •                            |
|                             |                              |

5. Do not enter anything in the create a contract field. Click the drop down arrow to the right of select an existing contract and select the contract name.

| Person          |                 |                              |
|-----------------|-----------------|------------------------------|
|                 | Name            | Professor Robert S White 📃 🔍 |
| Gelect contract | t               |                              |
| Cre             | ate a contract  | Enter contract name>         |
| Select an ex    | isting contract | L L                          |
|                 |                 | RS Monthly                   |

- 6. Click on Save.
- 7. You will see the person attached to the position in the mini explorer diagram

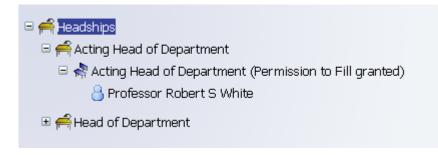

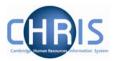

### 1.4 Changing Permission to fill status

The permission to fill status for a new position will automatically be set to permission to fill granted (you may have to wait for this authorisation process to complete before you can attach a person). Once a person is attached the permission status will automatically change to no permission status.

Where you are attaching a person to an existing Head of Department Position, or Acting Head position, the permission status will need to be changed from No permission status to permission to fill granted before you can attach the person.

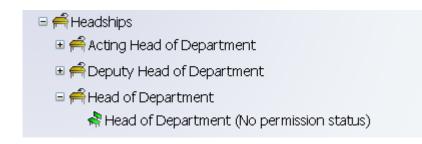

- 1. Select the position.
- 2. Select position details
- 3. Enter the effective date
- 4. Click the drop down arrow to the right of Position Status.

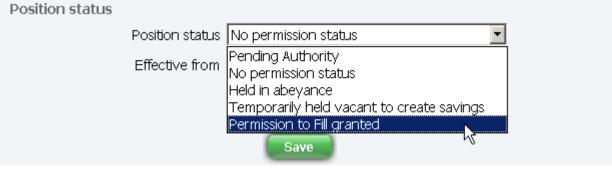

5. Select permission to fill granted.

| Position status |                  |                            |              |
|-----------------|------------------|----------------------------|--------------|
|                 | Position status  | Permission to Fill granted | 🔽 💦 (pending |
|                 | 1 0310011 302003 | authorisation)             |              |
|                 | Effective from   | 01/03/2009                 |              |

6. Enter the effective from date and click on the Save button.

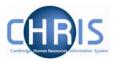

### **1.5 Hours and Basis Information**

Hours and Basis information will usually be inherited for any Headships or Acting Headships that are created within an existing Headships level 1 post. However where a new department is created, or where a new level 1 post of Headship is created the Hours and Basis information should be completed as below.

| 2          | Contractual Hours       | I                         |
|------------|-------------------------|---------------------------|
|            | FTE hours               | I                         |
|            | Post budgeted hours     | П                         |
|            | Annual weeks worked     | 52.25 II                  |
| Employ     | ment is term-time only  |                           |
|            | Category                | Academic Administrator    |
|            | Basis                   | Other (non employee) 💽 I  |
|            | Туре                    | Chairmanship/Headship 🔄 I |
|            | Change reason           | <b>•</b>                  |
| TE details |                         |                           |
| 0          | verride FTE calculation | No override               |
|            | FTE value               |                           |

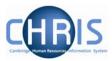

# 2 Limit of Tenure

Where an appointment has a limit of tenure this information this should be recorded as part of the position details.

- 1. Select the position from the mini explorer diagram
- 2. Choose Position details

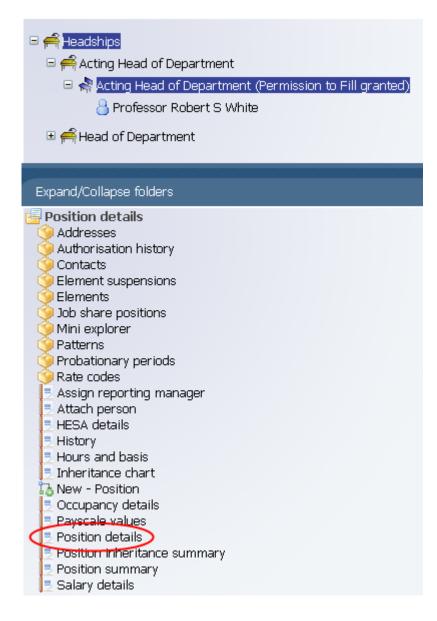

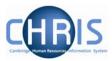

| Job title                       | Acting Head of Department                 |
|---------------------------------|-------------------------------------------|
| Start date                      | 06/03/2009                                |
| End date change                 |                                           |
| End date                        |                                           |
| Position reference              | 70006453                                  |
| Probationary period             |                                           |
| Location                        | I                                         |
| Structure workflow group        | II 💌                                      |
| Occupant                        | Professor Robert S White                  |
| Reporting unit                  | Department of Earth Sciences              |
| Reports to                      | Head of Department                        |
|                                 | Professor James A Jackson (06/03/2009 - ) |
| Expected position end date      |                                           |
| Expected position end<br>reason |                                           |
| Structure group 1               | School of the Physical Sciences           |
| Structure group 2               | Contract team C 🗾 🔢                       |
| Position status                 |                                           |
| Position status                 | No permission status                      |
|                                 |                                           |

3. Enter the effective date. The position details screen will be displayed.

- 4. Enter the expected position end date with the date format of DD/MM/YYYY or use the calendar popup button.
- 5. Select the expected position end reason from the dropdown list (if appropriate reason exists)
- 6. Click on Save.

**Note**: these fields are for information purposes only, they are used for reporting purposes and are available using the Advanced Search. The employee will need to be entered as leaving the position (and an end date entered for the post where the post is also ending) when the occupancy comes to an end.

If the expected position end date is being entered separately to the post and position set up, the position details screen can be accessed by selecting the employee first. Navigate: Organisation > People (Select a person) > Employment > Positions > Position details

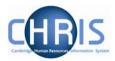

### 2.1 Occupancy Limit of Tenure

Where an appointment has a limit of tenure it is also necessary to enter expected occupancy details for the position. In many cases the occupancy end date will be the same as the position end date, but it is possible that the position can have an end date and reason that is different to the occupancy end date and reason, or that there is an occupancy end date only. Where a position does not have a limit of tenure, but the individual does e.g. Headships and visa/work permit scenarios, an expected occupancy end date should be entered.

- 1. Select the position in the mini explorer diagram.
- 2. Choose Occupancy details
- 3. Enter the effective date The Occupancy details screen will be displayed

| Occupancy details: Acting Head of Department (No permission status) |
|---------------------------------------------------------------------|
| Current status Live                                                 |
| Occupant Professor Timothy M Cox                                    |
| Occupancy start 01/04/2007                                          |
| Occupancy end                                                       |
| Occupancy type Standard 🗾                                           |
| Position occ. reference 40010867                                    |
| Expected occupancy end date                                         |
| Expected occupancy end reason                                       |
| End occupancy 🗖                                                     |
|                                                                     |
| Save Delete                                                         |

- 4. Enter the expected occupancy end date and occupancy end reason
- 5. Click on Save

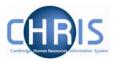

# **3 Adding permanent Elements**

Elements are part of someone's pay and can include allowances or deductions. The term permanent just means that is received/deducted on a regular basis.

For Headship payments the element is attached to the persons permanent position (for example their position as Professor) **NOT** to the position of Head of Department or Acting Head.

All elements to be attributed to an employee are attached using the New – Element detail.

- 1. With the University of Cambridge selected, click on the People menu in the Action pane.
- 2. Search for the person using surname or person number if known. Select the person record.
- 3. Select the payroll menu, and then select Elements.

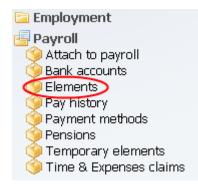

4. Existing elements (which will always include Basic pay, which is an inherited value) will be displayed in the object pane. From the elements menu select New – Element detail.

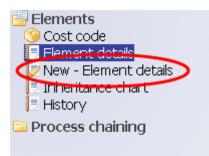

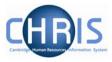

5. Select the Level at which the element should be attached from the drop down list. This should be the persons permanent position (in this example their position as Professor) **NOT** the position of Head of Department or Acting Head.

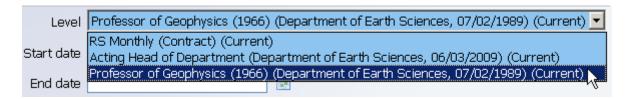

- 6. Enter the start date for receiving the element.
- 7. If the element is to be paid for a set period of time enter the end date for receiving the element.
- 8. Select the element from the drop down box on the Element field. (NP stands for non-pensionable)
- 9. For a cash based element enter the annual cash amount of the allowance in pounds and pence.

| Level Professor of Geophysics (1966) (Department of Earth Sciences, 07/02/1989) (Current) 🗾 |
|---------------------------------------------------------------------------------------------|
| Start date 09/03/2009 📰                                                                     |
| End date                                                                                    |
| Element HC Acting Head/Director                                                             |
| Element<br>type                                                                             |
| Cash 11201.04                                                                               |

10. Click the Save button.

The new element will be displayed in the object pane.

|                      |            |          |                 | -             |           |       |
|----------------------|------------|----------|-----------------|---------------|-----------|-------|
| Element              | Start date | End date | Occupancy start | Occupancy end | Cash      | Units |
| 📗 Basic Pay          | 07/02/1989 |          |                 |               |           |       |
| ∏ Basic Pay          | 06/03/2009 |          |                 |               |           |       |
| Acting Head/Director | 09/03/2009 |          |                 |               | 11,201.04 |       |

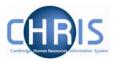

#### 3.1.1 Viewing element details

Details of any elements that are applicable to an individual can be viewed by selecting the appropriate element and choosing Element detail

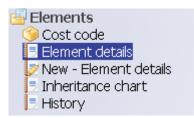

Where no end date for the element has been specified, this will remain a field which can be amended.

| Start date 03/03/2009  |   |
|------------------------|---|
| End date               |   |
| Element DE Deputy Head | • |

Once an end date has been entered and saved, these dates appear, but cannot be amended without re-entering the element details.

Start date 03/03/2009 End date 03/03/2010

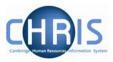

#### 3.1.2 Changing the end date of an element

- 1. With the University of Cambridge selected, click on the People menu in the Action pane.
- 2. Search for the person using surname or person number if known. Select the person record.
- 3. Select the payroll menu, and then select Elements.
- 4. The elements for the person will be displayed in the object pane.
- 5. Select the element for which you wish to change the end date and if required choose Element detail to view the current details.

| Element                                                                       | Start date  | End date   | Occupancy start | Occup |
|-------------------------------------------------------------------------------|-------------|------------|-----------------|-------|
| 🥈 Deputy Head                                                                 | 03/03/2009  | 03/03/2010 |                 |       |
| II Racio Dav<br>∢                                                             | 01/10/2003  |            |                 |       |
| Expand/Collaps                                                                | e folders   |            |                 |       |
| Elements<br>Cost code<br>Element det<br>New - Eleme<br>Inheritance<br>History | ent details |            |                 |       |

6. Select New – Element detail and re-enter the details of the element as previously but with the new end date.

| Level        | Deputy Head of Department ( | (Current) 💌 |  |
|--------------|-----------------------------|-------------|--|
| Start date   | 03/03/2009                  | THE STATE   |  |
| End date     | 03/03/2011                  |             |  |
| Element      | DE Deputy Head              | •           |  |
| Element type | Payment                     |             |  |
| Cash         | 11501.04                    |             |  |

- 7. Click on the Save button.
- 8. This will overwrite the original entry so that the end date is changed.

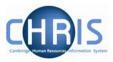

### 3.2 Element Costing

The element will be costed to the employees 'home' cost centre(s) as default.

If the element is to be to a different cost code than basic pay this needs to be actioned through **People > Payroll > Elements** 

- 1. With the University of Cambridge selected, click on the People menu in the Action pane.
- 2. Search for the person using surname or person number if known. Select the person record.
- 3. Select the payroll menu, and then select Elements.

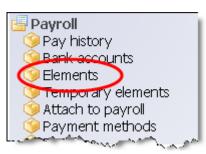

4. The existing elements for the person will be displayed. Select the element that requires the costing to be changed.

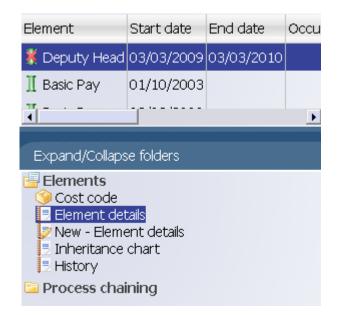

5. Select Cost Code, and New – Cost code details (ele for contract)

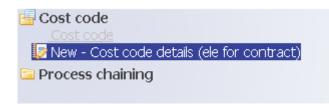

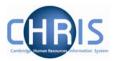

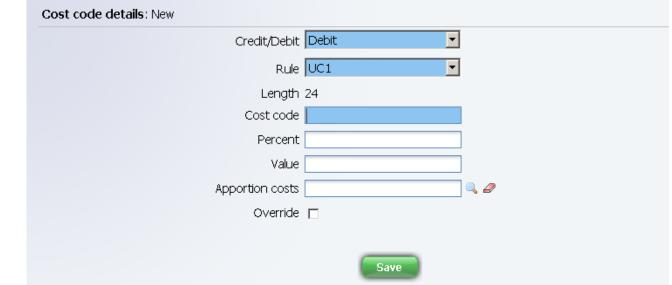

6. Select the Rule (there's only one, UC1) from the drop down box

- 7. Fill in the Cost code for the element
- 8. Percent should be set to 100
- Value is left blank in most cases. This can be used if you wish to cost a set amount of a payment elsewhere (i.e. employee gets £500 allowance and £200 of it is funded by another dept regardless of whether the £500 changes)
- 10. Apportion costs is not used, leave this field blank
- 11. Override should be ticked as this then ensures that any additional values entered against this element are costed to the same place (i.e. backpay)
- 12. Click the **Save** button.

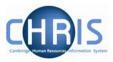

# **4** Occupancy Maintenance

Occupancy Maintenance enables you to enter leaving details against one or more selected positions that an employee holds.

This option is required where a person holds two positions simultaneously, such as Professor and Head of Department, and their position as Head of Department is to end but they are still to be employed as a Professor.

#### Navigate: Organisation > People (Select a person) > Employment > Occupancy Maintenance

- 1. Use the search facility to find the person.
- 2. Select the Employment folder and then Occupancy Maintenance

| Name                                                      | Unit                                                     |
|-----------------------------------------------------------|----------------------------------------------------------|
| 🚨 Edgbaston, Carl                                         | Department of Medicine * Department of Training          |
|                                                           |                                                          |
|                                                           |                                                          |
| •                                                         | <u> </u>                                                 |
| Expand/Collapse f                                         | olders                                                   |
| 🖻 Personal inforr                                         | nation                                                   |
| 🔁 Profile                                                 |                                                          |
| Employment                                                |                                                          |
| Positions                                                 |                                                          |
| <ul> <li>Contracts</li> <li>Leaver information</li> </ul> | ation                                                    |
| Reckonable se                                             |                                                          |
| 🔶 Terms & Cond                                            | itions                                                   |
| Sector Rate codes                                         |                                                          |
| ~                                                         | r authorisation                                          |
| 🗏 Person transfe                                          | r                                                        |
| Cccupancy m                                               | aintenance                                               |
| 🗀 Payroll                                                 |                                                          |
| 🔁 Absence                                                 |                                                          |
|                                                           | المحم يصحبون مربط ستصبح وراري والمستحاص والمحمد والمراجع |

3. Enter the effective date

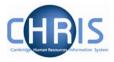

- 4. In the occupancy details all positions that the employee holds will be shown. Select the tick box for the position that the employee is leaving. (Ticking University of Cambridge will automatically tick all positions held, so **DON'T** select this option!)
- 5. Enter the leaving date when the person will leave the selected position
- 6. Select from the drop down list the reason they are leaving.

| Occup  | pancy  | maintenance: Professor Carl F Edgbaston |              |
|--------|--------|-----------------------------------------|--------------|
| Leavir | ng det | ails                                    |              |
|        |        | Leaving date 04/03/2009                 |              |
|        |        | Last working day                        |              |
|        |        | Last payment date                       |              |
|        |        | Reason for leaving Other reason         |              |
|        |        | Exit interview complete                 |              |
| Occup  | bancy  | details                                 |              |
|        |        | University of Cambridge                 |              |
| 8      |        | C F Edgbaston                           |              |
|        |        | Deputy Head of Department (70004753)    | $\checkmark$ |
|        | 2      | Professor (90000086)                    |              |

7. Click on the Save button.

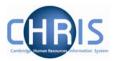

### 4.1 Entering an End Date for a Post

Where an employee leaves a position due to limit of tenure, their occupancy of the position should be ended, and where no future person is to occupy the position an end date for the Post should be entered. Entering an end date for the Post will automatically also end the position.

- 1. Use the search facility to find the post (use Organisation Explorer)
- 2. Select the correct post
- 3. Choose Post details

| Post details: Deputy Head of Department |                             |
|-----------------------------------------|-----------------------------|
| Post Depu                               | ity Head of Department      |
| Start date 03/0                         | 3/2009                      |
| End date change 🗖                       |                             |
| End date                                |                             |
| Post reference 5000                     | 3555                        |
| Current status Live                     |                             |
| Job share 🗖                             |                             |
| Suspend from                            |                             |
| Suspend to                              |                             |
| Probationary period                     | II 💌                        |
| Location                                | I                           |
| Structure workflow group                |                             |
| Structure group 1 Sch                   | ol of Clinical Medicine 🗾 🛮 |
| Structure group 2 Con                   | ract team B 🗾 📕             |

4. Click in the end date change tick box and the end date field will be displayed.

| End date change |  |
|-----------------|--|
| End date        |  |

- 5. Enter the end date of the Post
- 6. Click on Save

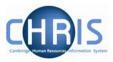

# 5 User Defined Forms

There is some specific information required by the University which is not held within the standard forms. To enable this specific information to be recorded within Trent, use has been made of the feature "User defined forms." Users can access the information held in User Defined Forms at both personal and position level. Some of this information is used only for the Roll of the Regent House, or by certain members of the contract teams.

### 5.1 Accessing people information in User Defined Forms

- 1. Search for the person for whom you wish to view user defined forms information.
- 2. With their record highlighted select the User Defined Forms menu

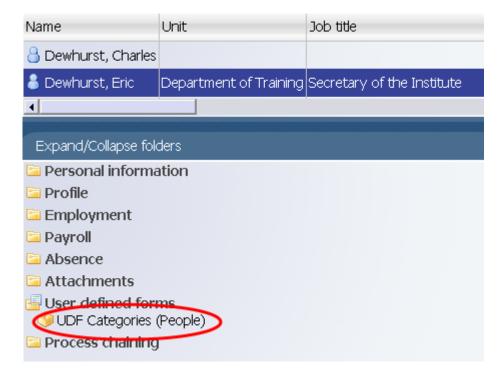

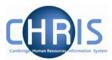

3. Select UDF Categories (People) to display the list of UDFs

| UDF category                             | No. of rows |
|------------------------------------------|-------------|
| 🧇 Clinical Seniority                     | 0           |
| 🏈 College Membership                     | 0           |
| 🏈 Contract Sent                          | 0           |
| 🎯 DP Amalgamation                        | 0           |
| 今 GMC Registration no                    | 0           |
| 🧐 Name for Roll of Regent House          | 0           |
| 今 Overpayment Awaiting Recovery          | 0           |
| 今 Pay & Grading autoincrement protection | 0           |
| 🏈 Payroll URN                            | 1           |
| 🏈 Pension History Details                | 2           |
| 🏈 Personal Data Verification             | 0           |
| 🏈 Personal Faculty Membership            | 0           |
| 今 Personal Roll Details                  | 1           |
| 🧐 Red circle status                      | 0           |
| 🧐 Removal Expenses Eligibility           | 0           |
|                                          |             |
| Expand/Collapse folders                  |             |
| UDF Categories<br>ODF Details (People)   |             |

4. In the column headed "No. of rows", a 1 indicates that a record is held. To view details select the row – in this example Personal Roll Details, select UDF Details (People)

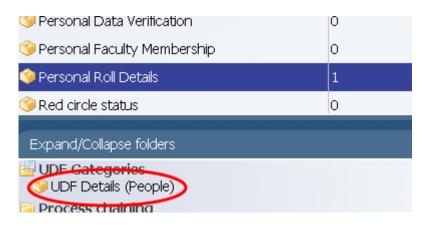

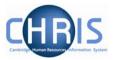

5. The details will be displayed.

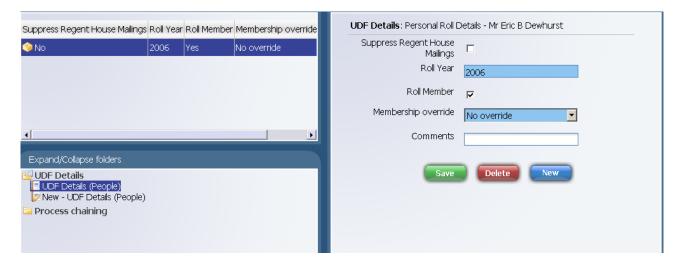

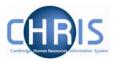

## 5.2 Searching by UDF

A search for UDF details can be performed by making use of the Advanced Search facility.

#### Navigate: Organisation > People > Advanced Search

| Organisation : University of Cambridge People |        |       |     |               |                     |    |
|-----------------------------------------------|--------|-------|-----|---------------|---------------------|----|
| • Search C Smart groups (Advanced)            |        |       |     |               | $\mathbf{\Sigma}$   |    |
|                                               |        | Surn  | ame |               | • •                 |    |
| Name Un                                       | it Job | title | Sex | Date of birth | Social security no. | Pe |
|                                               |        |       |     |               |                     |    |

1. Scroll to the top of the list to see UDF (the list is not alphabetical)

| Advanced Search:                                                                     |                                                                       |
|--------------------------------------------------------------------------------------|-----------------------------------------------------------------------|
| Search suggestions                                                                   | CONTAIN, DOES NOT CONTAIN, LIKE, and NOT LIKE may result in the time. |
| Criteria                                                                             | Build special criteria 🗖                                              |
| Surname<br>UDF >                                                                     |                                                                       |
| Surname<br>Forename<br>Organisation unit<br>Include lower levels<br>Job title<br>Sex |                                                                       |
| Date of birth<br>Social security number<br>Starting date                             |                                                                       |

2. Select UDF as the criteria to search by

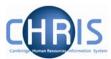

| ivanci  | ed Search:                                                                                                    |
|---------|----------------------------------------------------------------------------------------------------|
| Search  | h suggestions                                                                                                   |
|         | Using the conditions CONTAIN, DOES NOT CONTAIN, LIKE, and NOT LIKE may result in the search taking a long time. |
| Criteri | Build special criteria 🗖                                                                                        |
|         |                                                                                                    |
| JUDF    | > Click for subfields                                                                                           |
| Outou   |                                                                                                    |
| oupu    |                                                                                                    |
|         | Generate batch 🗖                                                                                                |
|         | Save as smart group 🗖                                                                                           |
|         | ⊙ For Trent O For export                                                                                        |

#### 3. Click the drop down arrow to the right of the "UDF > Click for subfields box"

| Advanced Search:                                                                                   |                                                                    |
|----------------------------------------------------------------------------------------------------|--------------------------------------------------------------------|
| Search suggestions<br>Using the conditions CONTA                                                   | AIN, DOES NOT CONTAIN, LIKE, and NOT LIKE may result in the search |
| - Criteria                                                                                         | Build special criteria 🗖                                           |
| UDF > Click for subfields<br>UDF > Click for subfields<br>Removal Expenses Eligibility >           |                                                                    |
| Red circle status ><br>Personal Roll Details ><br>Personal Faculty Membership ><br>Payroll URN >   |                                                                    |
| Pay & Grading autoincrement protection<br>Name for Roll of Regent House ><br>GMC Registration no > | n >                                                                |
| DP Amalgamation ><br>Contract Sent ><br>College Membership >                                       |                                                                    |

4. Select the UDF you wish to search by (In this example Red circle status)

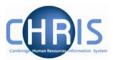

| dvanc  | ed Search:                                                                                                    |
|--------|----------------------------------------------------------------------------------------------------|
| Searc  | h suggestions                                                                                                    |
|        | ${f Q}$ Using the conditions CONTAIN, DOES NOT CONTAIN, LIKE, and NOT LIKE may result in the search taking a long time. |
| Criter | ia                                                                                                    |
|        | Build special criteria 🗖                                                                                                |
| Red    | circle status > Click for subfields 🔽 is 🔽                                                                              |
| -Outpu | ut options                                                                                                    |
|        | Generate batch 🗖                                                                                                    |
|        | Save as smart group 🗖                                                                                                   |
|        | ⊙ For Trent O For export                                                                                                |
|        |                                                                                                    |

5. Click the drop down arrow to the right of the "Click for subfields" field for the UDF you have chosen

| Advanced Search:                                                                                                    |
|----------------------------------------------------------------------------------------------------|
| Search suggestions                                                                                                    |
| Criteria Build special criteria Red circle status > Click for subfields Red circle status > Click for subfields Status Date start Date end Personal Roll Details > Personal Faculty Membership > Pay & Grading autoincrement protection > Name for Roll of Regent House > GMC Registration no > DP Amalgamation > Contract Sent > |

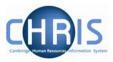

6. Select the required subfield and complete the criteria for the search

| Advanced Search:                                                 |               |                 |                      |                       |          |
|------------------------------------------------------------------|---------------|-----------------|----------------------|-----------------------|----------|
| Search suggestions<br>Using the condition<br>taking a long time. | s CONTAIN, DO | DES NOT CONT    | AIN, LIKE, and NOT L | IKE may result in the | 9 search |
| - Criteria                                                       |               | Build special c | riteria 🗖            |                       |          |
| Status                                                           | •             | True            |                      |                       | -+       |
| Output options                                                   |               |                 |                      |                       |          |
| Generate batch 🗖<br>Save as smart group 🗖                        |               |                 |                      |                       |          |
| ⊙ For Trent ○ For exp                                            | ort           |                 |                      |                       |          |
|                                                                  |               |                 |                      |                       |          |
|                                                                  | 6             | Sear            | ch                   |                       |          |

7. Click on the search button to start the search.

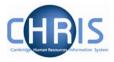

P & G Auto increment protection search is a similar process the last screen should display as below

| Advanced Search:             |                                                                                                    |
|------------------------------|----------------------------------------------------------------------------------------------------|
| ှSearoိုု suggestions–<br>လု | Using the conditions CONTAIN, DOES NOT CONTAIN, LIKE, and NOT LIKE may res the search taking a long time. |
| - Criteria                   | Build special criteria                                                                                    |
| P&G autoincrementa           | ation protection                                                                                          |
|                              | erate batch □<br>e as smart group □                                                                       |
| © F                          | For Trent O For export                                                                                    |
|                              | Search                                                                                                    |

## Headships, Occupancy Maintenance & UDFs

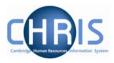

DP Amalgamation is slightly different as this is a value between 1 - 5 rather than a true value. For this search enter the following criteria on the final screen.

| Advanced Search:                                                                                                    |
|----------------------------------------------------------------------------------------------------|
| Search suggestions Using the conditions CONTAIN, DOES NOT CONTAIN, LIKE, and NOT LIKE may result in the search taking a long time. |
| Criteria                                                                                                    |
| Build special criteria 🗖                                                                                                    |
| No. of Points is lower than 6                                                                                                    |
| Output options                                                                                                    |
| Generate batch                                                                                                    |
| Save as smart group 🗖                                                                                                    |
| ● For Trent ○ For export                                                                                                    |
|                                                                                                    |

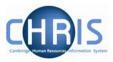

# 6 Reports

There are two Cognos reports regarding Red circle status which can be run via the helpdesk. Red Circle statistical Report and Red Circle Status Listing. The Red Circle Status Listing lists by Department all red circle people with their personal reference, name and position, the Red Circle Status Status Start date and End date.

#### Academic Division

| Personal Reference | Formatted Name  | Position                             | Red Circle Status Start | Red Circle Status End |
|--------------------|-----------------|--------------------------------------|-------------------------|-----------------------|
| 10006201-          | Mr CA Belcher   | Administrative Officer Grade II      | 1 Oct 2007 00:00:00     |                       |
| 10100757           | Mrs JS Milne    | Chief Secretary (Personal Assistant) | 1 Jul 2007 00:00:00     |                       |
| 10003399           | Dr MS Edwards   | Principal Assistant Registrary       | 1 Jan 2006 00:00:00     |                       |
| 10001104           | Mrs JR Collis   | Senior Secretary                     | 1 Jan 2006 00:00:00     |                       |
| 10001261           | Mrs PGE Dunwell | Senior Secretary                     | 1 Jan 2006 00:00:00     |                       |
| 10079492           | Mr A Gordon     | Site Development Manager             | 1 Jan 2006 00:00:00     |                       |
| Academic Division  |                 | 6                                    |                         |                       |

It is possible to create your own "reports" for UDF data by making use of the export facility within the Advanced Search.

When you specify an Advanced Search with the output going to a specific file type you also have the option to specify the fields to be used, thereby creating your own simple report.

### Headships, Occupancy Maintenance & UDFs

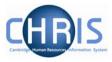

When you click the specify fields option you will be shown all of the available fields and given the tools to build your own customised list.

| Output options                                                                                                    |                                                                                                    |
|----------------------------------------------------------------------------------------------------|----------------------------------------------------------------------------------------------------|
| Generate batch 🗖                                                                                                    |                                                                                                    |
| Save as smart group 🗖                                                                                               |                                                                                                    |
| O For Trent                                                                                                    | IS Excel (data) Specify fields 🔽                                                                                                    |
| Sex<br>Date of birth<br>Social ecurity number<br>Leaver<br>Position reference number<br>Position occupancy referenc | Surname<br>Forename<br>Organisation unit<br>Job title<br>Personal reference<br>1 2<br>Primary sort descending<br>Secondary sort descending |

Select the fields that you require from the left panel and use the buttons to copy them to the selected list on the right.

will move the highlighted item from the available list to the selected list.

Trent will open another window and when the search has completed the open dialog box will be displayed. Click the Open button to display the data.

| File Down | load               |                                                                                                    | × |
|-----------|--------------------|----------------------------------------------------------------------------------------------------|---|
| Do you    | <b>wan</b> t to op | pen or save this file?                                                                                                    |   |
| ×         | Туре:              | Trent10.xls<br>Microsoft Excel Worksheet, 25.1 KB<br>chris.cam.ac.uk                                                                                |   |
|           |                    | Open Save Cancel                                                                                                    | ] |
| 1         | harm your c        | rom the Internet can be useful, some files can potentially<br>omputer. If you do not trust the source, do not open or<br>e. <u>What's the risk?</u> | , |

1